## 【アカウントの申請方法】

## ■学外からの申請方法

申請には大学が提供する OpenVPN 接続を利用する必要があります。 手順は下記マニュアル(OpenVPN 接続について)を確認してください。

▶ OpenVPN [接続について](https://www.umds.ac.jp/wp-content/themes/umds/files/library/syukatsu-book/open-vpn.pdf)

な[お、接続後の申請方法は学内か](https://www.umds.ac.jp/wp-content/themes/umds/files/library/syukatsu-book/open-vpn.pdf)らの申請方法と同じです。

## ■[学内からの申請方法](https://www.umds.ac.jp/wp-content/themes/umds/files/library/syukatsu-book/open-vpn.pdf)

①学内のパソコンや、RyukaWi-Fi に接続した機器を使って電子書籍にアクセスします。 https://elib.maruzen.co.jp/elib/html/BookList/

②右上の大学ロゴに表示されている「アカウント」をクリックします。

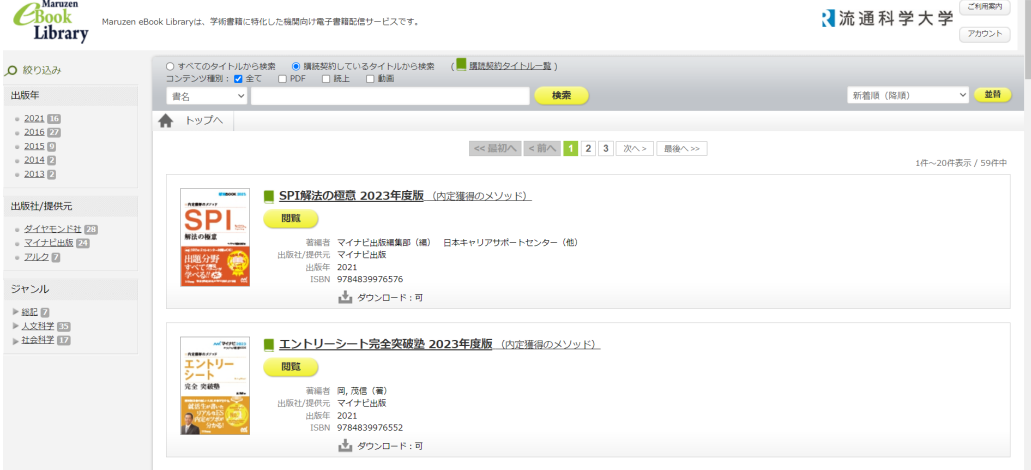

③必要事項を入力し、「利用規約に同意して次へ」をクリックします。 ※大学が提供するメールアドレスを入力してください。それ以外では申請できません。

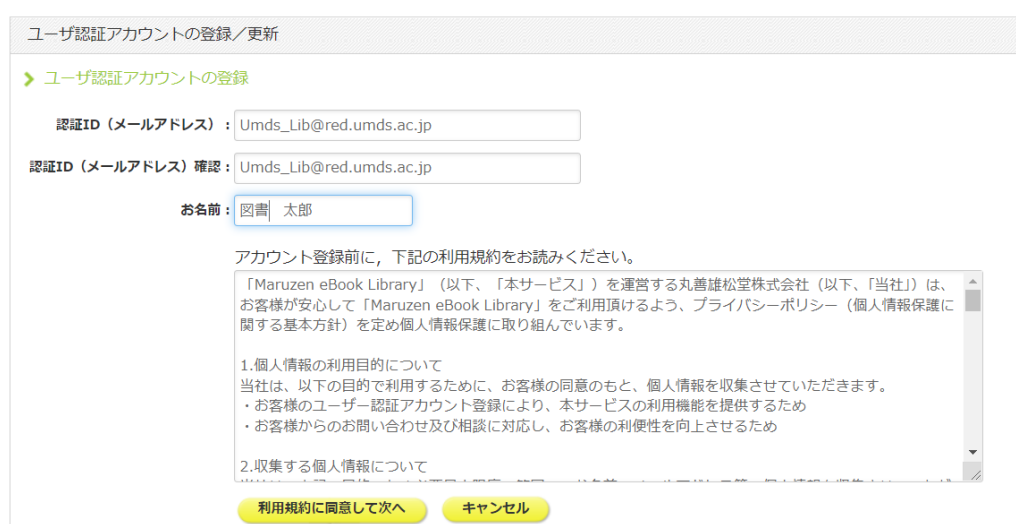

4表示された内容に間違いがないか確認し、登録をクリックします。

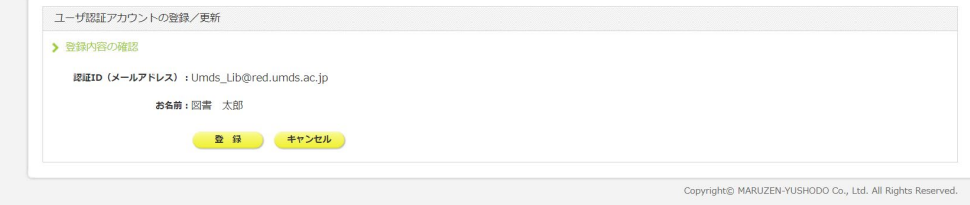

5届いたメールアドレスに記載された登録用リンクを開きます。

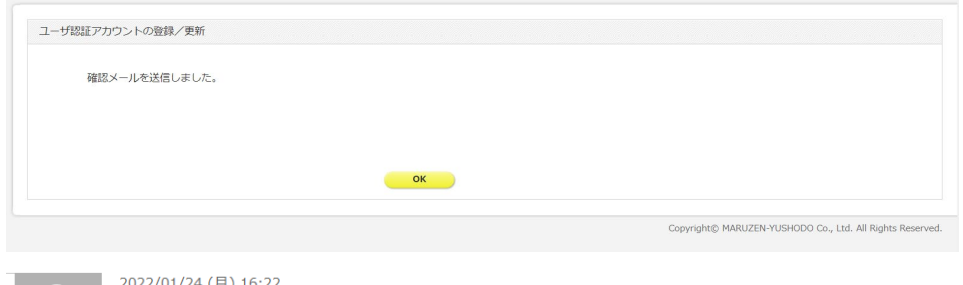

2022/01/24 (月) 16:22 Maruzen eBook Library担当 <ebook-guide@maruzen.co.jp> アカウント登録を受け付けました 宛先 ■メール専用 図書館

図書 太郎様

丸善雄松堂株式会社 学術情報ソリューション事業部<br>Maruzen eBook Library担当より、ご連絡さしあげます。

以下の通り、リモートアクセス用アカウント登録の 受付が完了しました。

■認証 ID: Umds Lib@red.umds.ac.ip

■取得日: 2022-01-24

アカウント登録を完了するには、下記 URL にアクセスして認証バスワードを登録してください。 20分以内にアクセスが無い場合は無効となります。

認証バスワードの登録 https://elib.maruzen.co.jp/elib/html/Regist/Id/89268595562796880224186

◆アカウントの有効期限について アカウントの有効期限は取得日を含む 90日間です。

6認証パスワード (任意のもの) を入力し、登録します。

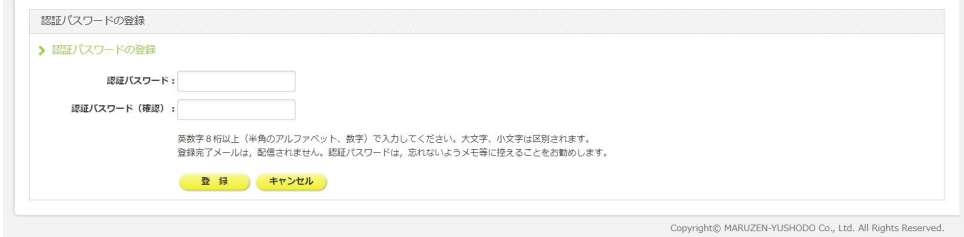

以上でアカウント登録は完了です。有効期限は90日間なので注意してください。